## **Student Online Fee Payment**

Login to your TCS iON Self Service Portal using the UR[L https://www.tcsion.com/SelfServices/](https://www.tcsion.com/SelfServices/)

Login : [RRN@crescent.com](mailto:RRN@crescent.com) (Ex: [140091601011099@crescent.com\)](mailto:140091601011099@crescent.com)

## Click on Fee icon as below:

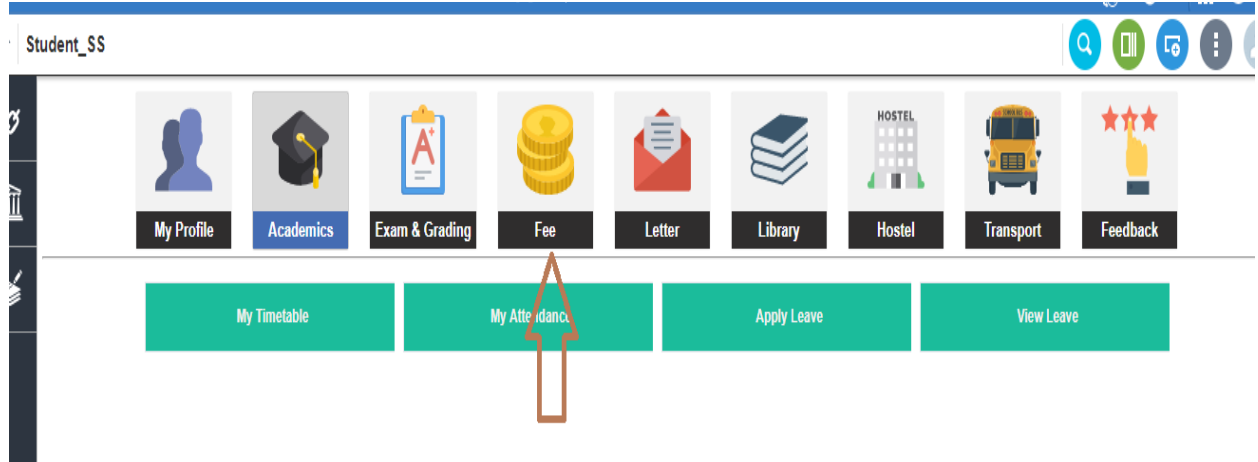

## Now click on Pay Fee Online

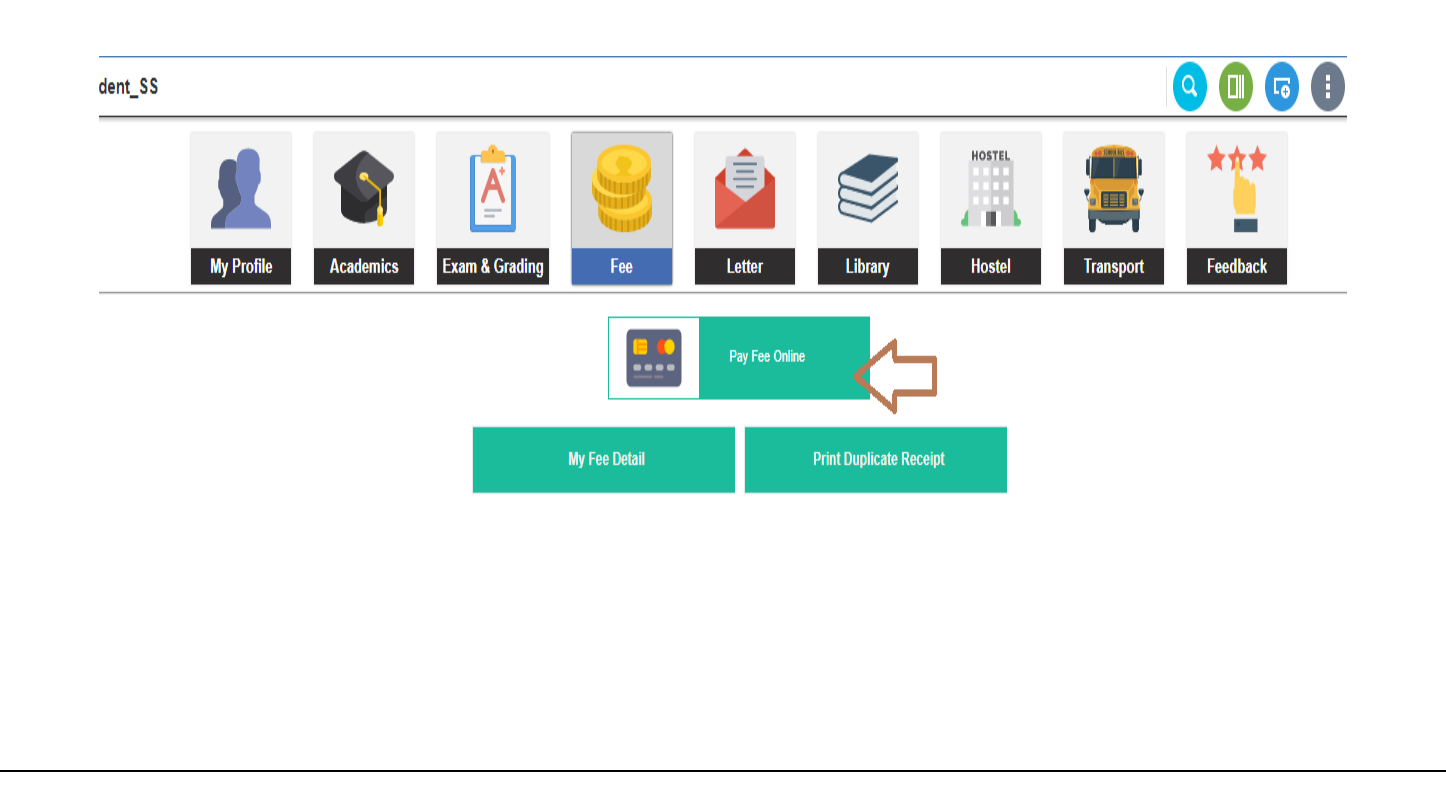

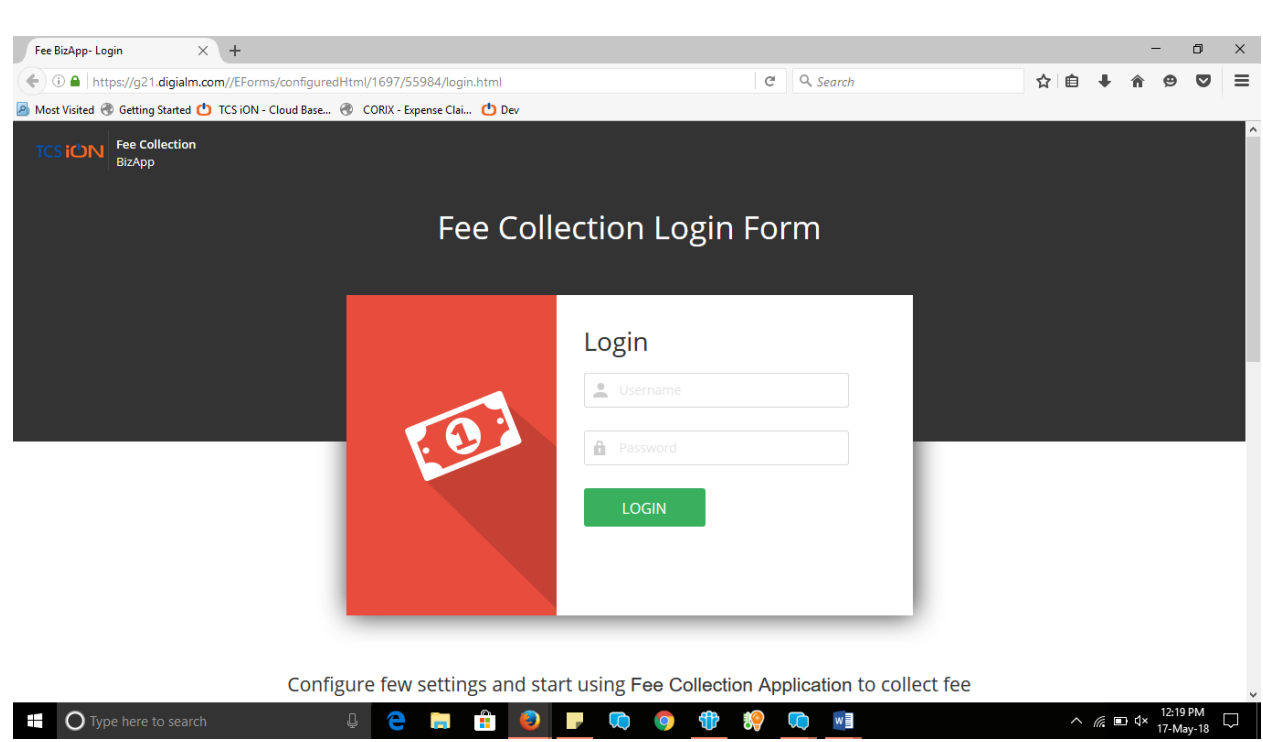

Login with user ID and password

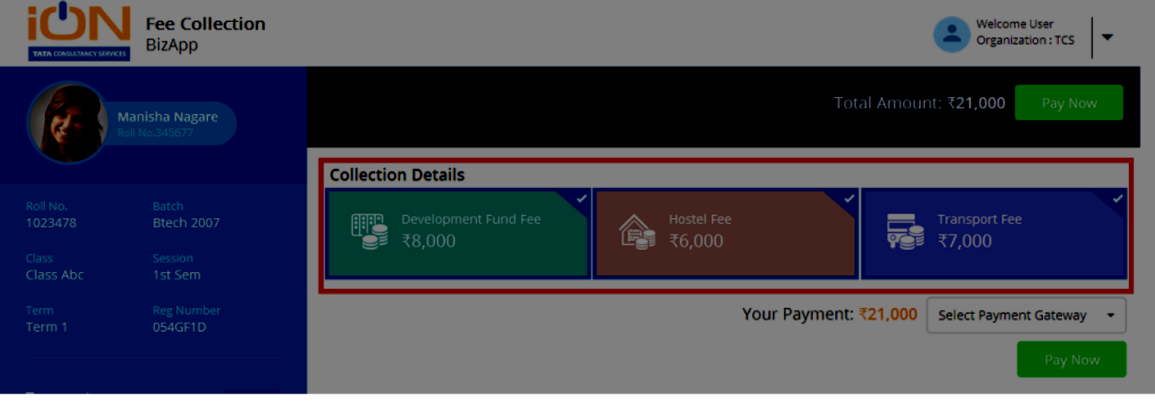

Student Users can Select the amount of fee which they want to pay and click on Pay Now button.

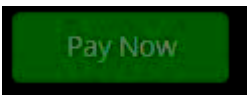

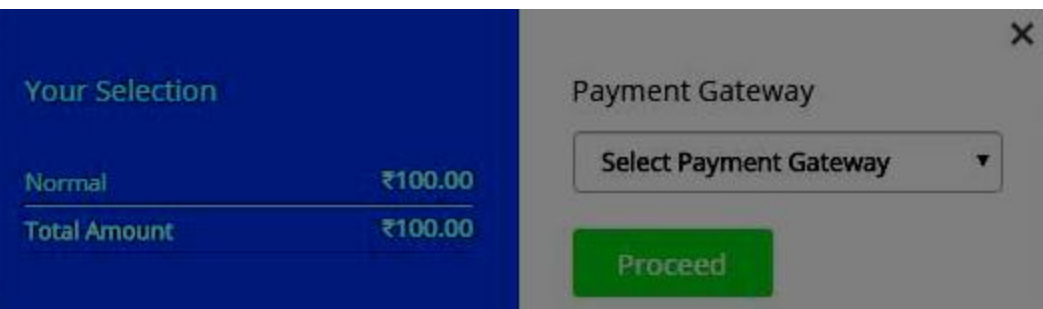

- Select the payment gateway and click on make payment
- On selection of proceed button it will redirects the student to the payment gateway where student can select their payment options and can pay fee. Payment gateway can be different in different org and on different sites of same organizations. Based on the contract of the organizations.
- An option for View Instruction will be available. Based upon the setting if 'Enable Instruction for Student'
- Previous transaction details for last 5 transactions will be available to user. User will have an option to print the receipts against each transaction.

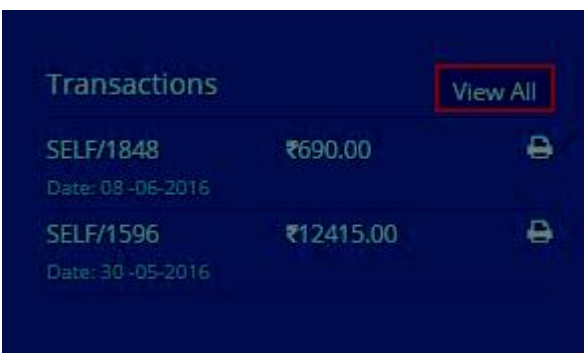

 An option for View all transaction will also be available with search parameters as batch, session and payment type on click of the 'View All' button